## How to Comment on a County of Berks Meeting Streamed to YouTube

## Sign in or Sign Up for a Free Google Account

- Step # 1. [Click here](https://www.youtube.com/) to open YouTube a[t www.youtube.com.](http://www.youtube.com/)
- Step # 2. Click on Sign In in the upper right-hand corner of screen.

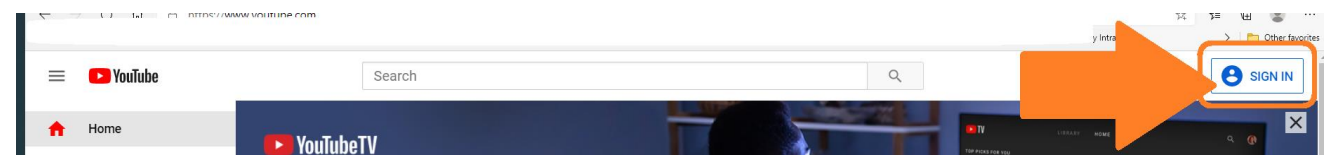

- Step # 3. If you have an account sign in with your email and password.
- Step # 4. If you do not have an account, Click on Create Account (For Myself).

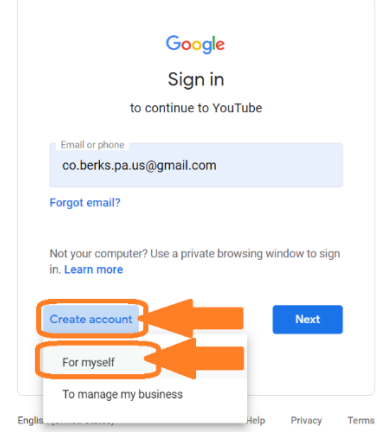

Step # 5. Enter your name, email address and a password, confirm password, click Next

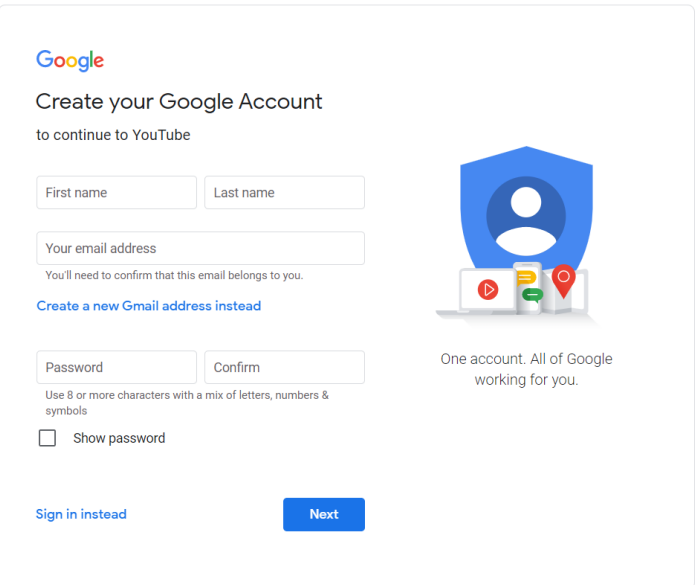

Step # 6. Go to your email, open the email from Google, click on the link confirming registration.

## The Meeting

- Step # 1. [Click Here](https://www.youtube.com/channel/UC3WF3_Zn83aA_gmR_dPOdUw) to go to the County of Berks YouTube Channel, if you subscribe you will get a notice every time the County streams Live to YouTube.
- Step # 2. When the meeting begins it is shown on the County YouTube Channel page. Click on the video to watch and comment.
- Step # 3. Click in Comments under the video stream to add your comments.

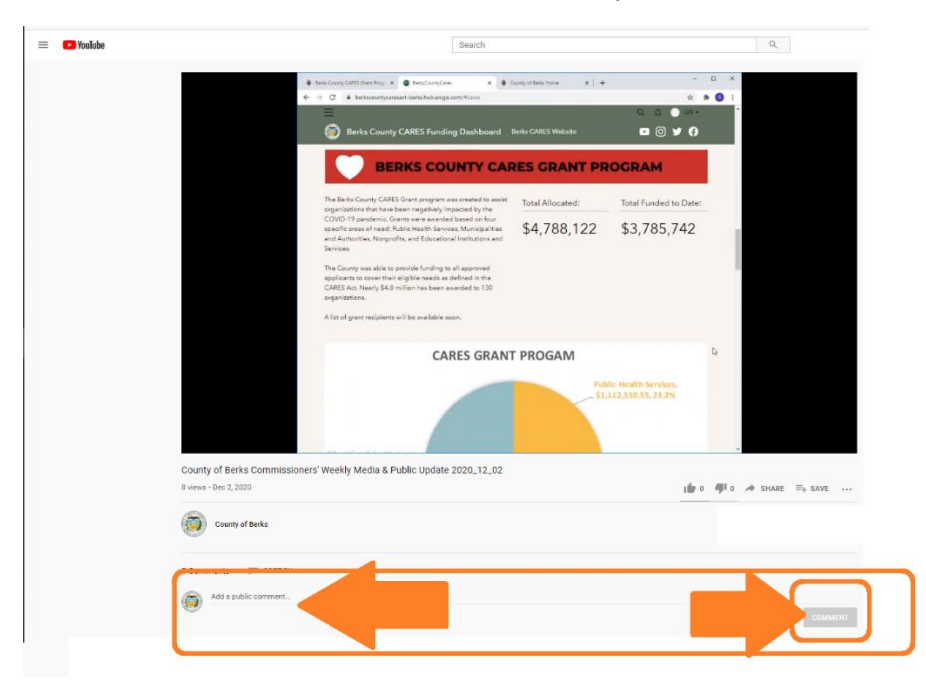

End of Process